## Inspiron 17 5000 Setup and Specifications

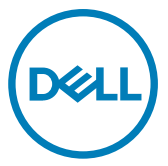

Computer Model: Inspiron 5770 Regulatory Model: P35E Regulatory Type: P35E001

## Notes, cautions, and warnings

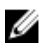

NOTE: A NOTE indicates important information that helps you make better use of your product.

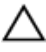

CAUTION: A CAUTION indicates either potential damage to hardware or loss of data and tells you how to avoid the problem.

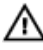

WARNING: A WARNING indicates a potential for property damage, personal injury, or death.

Copyright **©** 2017 Dell Inc. or its subsidiaries. All rights reserved. Dell, EMC, and other trademarks are trademarks of Dell Inc. or its subsidiaries. Other trademarks may be trademarks of their respective owners.

2017 - 12

Rev. A01

## **Contents**

**D**ELL

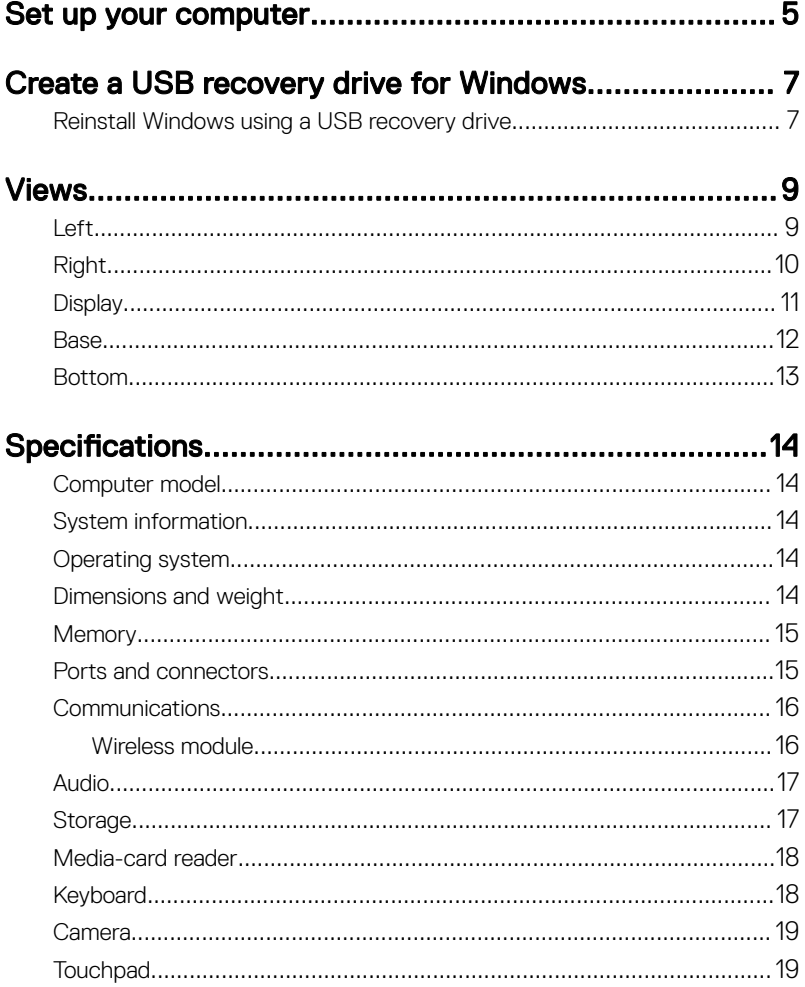

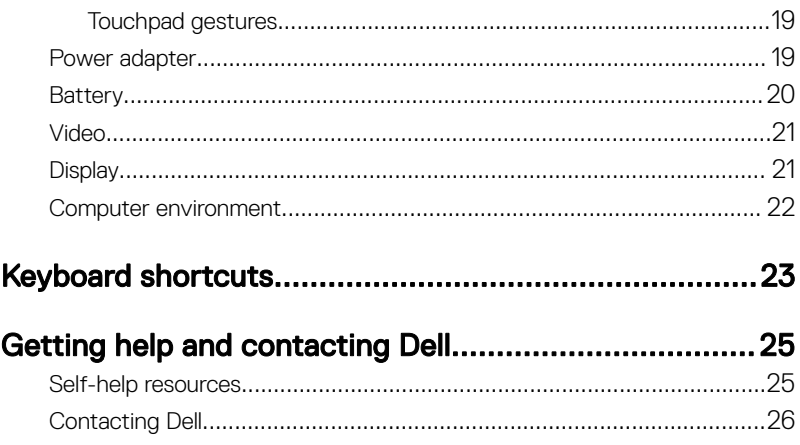

**DELL** 

## <span id="page-4-0"></span>Set up your computer

Connect the power adapter and press the power button.

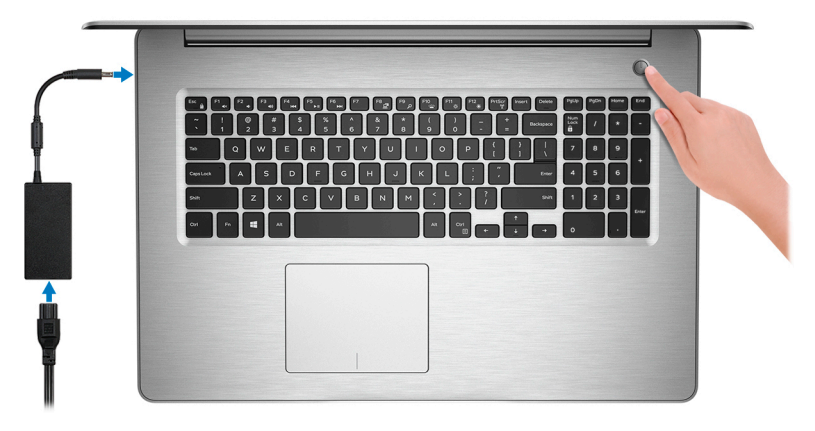

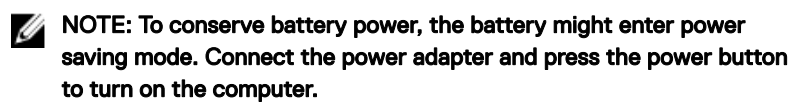

**2** Finish operating system setup.

#### For Ubuntu:

Follow the instructions on the screen to finish setup.

#### For Windows:

Follow the on-screen instructions to complete the setup. When setting up, Dell recommends that you:

– Connect to a network for Windows updates.

#### NOTE: If connecting to a secured wireless network, enter the Ø password for the wireless network access when prompted.

- If connected to the internet, sign-in with or create a Microsoft account. If not connected to the internet, create an offline account.
- On the **Support and Protection** screen, enter your contact details.

3 Locate and use Dell apps from the Windows Start menu-Recommended

#### Table 1. Locate Dell apps

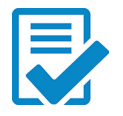

### Dell Product Registration

Register your computer with Dell.

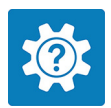

#### Dell Help & Support

Access help and support for your computer.

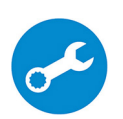

#### **SupportAssist**

Proactively checks the health of your computer's hardware and software.

U NOTE: Renew or upgrade your warranty by clicking the warranty expiry date in SupportAssist.

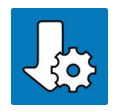

#### Dell Update

Updates your computer with critical fixes and important device drivers as they become available.

![](_page_5_Picture_15.jpeg)

#### Dell Digital Delivery

Download software applications including software that is purchased but not pre-installed on your computer.

4 Create recovery drive for Windows.

#### NOTE: It is recommended to create a recovery drive to troubleshoot and fix problems that may occur with Windows.

For more information, see [Create a USB recovery drive for Windows.](#page-6-0)

## <span id="page-6-0"></span>Create a USB recovery drive for Windows

Dell recommends that you create a recovery drive to troubleshoot and fix problems that may occur with Windows. An empty USB flash drive with a minimum capacity of 16 GB is required to create the recovery drive.

![](_page_6_Picture_2.jpeg)

#### NOTE: The following steps may vary depending on the version of Windows installed. Refer to the [Microsoft support site](HTTPS://SUPPORT.MICROSOFT.COM/) for latest instructions.

- 1 Connect the USB flash drive to your computer.
- 2 In Windows search, type Recovery.
- 3 In the search results, click Create a recovery drive. The User Account Control window is displayed.
- 4 Click Yes to continue.

The Recovery Drive window is displayed.

- 5 Select Back up system files to the recovery drive and click Next.
- 6 Select the USB flash drive and click Next.

A message appears, indicating that all data in the USB flash drive will be deleted.

7 Click Create.

NOTE: This process may take up to an hour to complete.

8 Click **Finish** 

### Reinstall Windows using a USB recovery drive

![](_page_6_Picture_16.jpeg)

CAUTION: This process formats the hard drive and removes all data on your computer. Ensure that you back up data on your computer before beginning this task.

![](_page_6_Picture_18.jpeg)

NOTE: Before reinstalling Windows, ensure your computer has more than 2 GB of memory and more than 32 GB of storage space.

- 1 Connect the USB recovery drive to your computer.
- 2 Restart your computer.
- **3** Press F12 after the Dell logo is displayed on the screen to access the boot menu. A **Preparing one-time boot menu** message appears.
- 4 After the boot menu loads, select the USB recovery device under UEFI BOOT. The system reboots and a screen to **Choose the keyboard layout** is displayed.
- **5** Choose your keyboard layout.
- 6 In the Choose an option screen, click Troubleshoot.
- 7 Click Recover from a drive.
- 8 Choose one of the following options:
	- Just remove my files to do a quick format.
	- $-$  Fully clean the drive to do a complete format.
- **9** Click **Recover** to start the recovery process.

This may take up to an hour to complete and your computer will restart during this process.

## <span id="page-8-0"></span>Views

## Left

![](_page_8_Figure_2.jpeg)

#### 1 Power-adapter port

Connect a power adapter to provide power to your computer and charge the battery.

#### 2 Battery-status light/hard-drive activity light

Indicates the battery-charge status or the hard-drive activity.

![](_page_8_Picture_7.jpeg)

#### Hard-drive activity light

Turns on when the computer reads from or writes to the hard drive.

### Ø

#### NOTE: Hard-drive activity light is supported only on computers shipped with hard drive.

#### Battery-status light

Indicates the battery-charge status.

**Solid white:** Power adapter is connected and the battery has more than 5% charge.

Amber: Computer is running on battery and the battery has less than 5% charge.

Off:

- Power adapter is connected and the battery is fully charged.
- Computer is running on battery and the battery has more than 5% charge.
- Computer is in sleep state, hibernation, or turned off.

![](_page_8_Picture_20.jpeg)

#### <span id="page-9-0"></span>3 USB 3.1 Gen 1 (Type-C) port with Power Delivery/DisplayPort

Connect peripherals such as external storage devices, printers, and external displays.

Supports Power Delivery that enables two-way power supply between devices. Provides up to 15 W power output that enables faster charging.

#### NOTE: An adapter (sold separately) is required to connect a Ø DisplayPort device.

#### 4 HDMI port

Connect a TV or another HDMI-in enabled device. Provides video and audio output.

#### 5 Network port

Connect an Ethernet (RJ45) cable from a router or a broadband modem for network or Internet access.

#### 6 USB 3.1 Gen 1 ports (2)

Connect peripherals such as external storage devices and printers. Provides data transfer speeds up to 5 Gbps.

#### 7 Headset port

Connect headphones or a headset (headphone and microphone combo).

### Right

![](_page_9_Figure_13.jpeg)

#### 1 SD-card slot

Reads from and writes to the SD card.

#### 2 USB 2.0 port

Connect peripherals such as external storage devices and printers. Provides data transfer speeds up to 480 Mbps.

#### 3 Optical drive

Reads from and writes to CDs, DVDs, and Blu-ray discs.

![](_page_10_Picture_0.jpeg)

#### <span id="page-10-0"></span>4 Security-cable slot (for Noble locks)

Connect a security cable to prevent unauthorized movement of your computer.

### **Display**

![](_page_10_Figure_4.jpeg)

#### 1 Left microphone

Provides digital sound input for audio recording and voice calls.

#### 2 Camera

Enables you to video chat, capture photos, and record videos.

#### 3 Camera-status light

Turns on when the camera is in use.

#### 4 Right microphone

Provides digital sound input for audio recording and voice calls.

![](_page_10_Picture_13.jpeg)

### <span id="page-11-0"></span>Base

![](_page_11_Picture_1.jpeg)

#### 1 Left-click area

Press to left-click.

#### 2 Touchpad

Move your finger on the touchpad to move the mouse pointer. Tap to left-click and two finger tap to right-click.

#### 3 Right-click area

Press to right-click.

#### 4 Power button with optional fingerprint reader

Press to turn on the computer if it is turned off, in sleep state, or in hibernate state.

When the computer is turned on, press the power button to put the computer into sleep state; press and hold the power button for 4 seconds to force shutdown the computer.

If the power button has a fingerprint reader, place your finger on the power button to log in.

![](_page_12_Picture_0.jpeg)

<span id="page-12-0"></span>**NOTE: Before using the fingerprint reader, configure it in Windows to** recognize your fingerprint as a passcode and enable access. For more information, see www.dell.com/support/windows.

![](_page_12_Picture_2.jpeg)

NOTE: You can customize power-button behavior in Windows. For more information, see Me and My Dell at [www.dell.com/support/](https://www.dell.com/support/manuals) [manuals](https://www.dell.com/support/manuals).

### Bottom

![](_page_12_Figure_5.jpeg)

#### 1 Left speaker

Provides audio output.

#### 2 Service Tag label

The Service Tag is a unique alphanumeric identifier that enables Dell service technicians to identify the hardware components in your computer and access warranty information.

#### 3 Right speaker

DØ

Provides audio output.

## <span id="page-13-0"></span>**Specifications**

### Computer model

#### Table 2. Computer model

Computer model and Inspiron 5770

## System information

#### Table 3. System information

Processor

- $\bullet$ 8<sup>th</sup> generation Intel Core i5/i7
- 7 7<sup>th</sup> generation Intel Core i3/i5/i7
- 6 6<sup>th</sup> generation Intel Core i3
- Intel Pentium

Chipset Chipset Chipset Chipset Chipset Chipset Chipset Chipset Chipset Chipset Chipset Chipset Chipset Chipset Chipset Chipset Chipset Chipset Chipset Chipset Chipset Chipset Chipset Chipset Chipset Chipset Chipset Chipse

### Operating system

#### Table 4. Operating system

Operating systems supported

- Windows 10 Home (64-bit)
- Windows 10 Professional (64-bit)
- Ubuntu

### Dimensions and weight

#### Table 5. Dimensions and weight

![](_page_13_Picture_141.jpeg)

14

#### <span id="page-14-0"></span>Weight 2.90 kg (6.39 lb)

![](_page_14_Picture_2.jpeg)

**MOTE:** The weight of your laptop varies depending on the configuration ordered and the manufacturing variability.

### **Memory**

Table 6. Memory specifications

![](_page_14_Picture_124.jpeg)

### Ports and connectors

#### Table 7. Ports and connectors

![](_page_14_Picture_125.jpeg)

![](_page_14_Picture_9.jpeg)

#### <span id="page-15-0"></span>Table 8. Ports and connectors

#### Internal:

M.2 slot

- One M.2 slot for the Wi-Fi and Bluetooth combo card
- One M.2 slot for solid-state drive

Technology supported PCI Express

### **Communications**

#### Table 9. Supported communications

Wireless

Ethernet 10/100 Mbps Ethernet controller integrated on system board

- Wi-Fi 802.11ac + Wi-Fi 802.11a/b/g/n
- Wi-Fi 802.11b/g/n
- $\cdot$  Bluetooth 4.0
- Bluetooth 4.1
- $\cdot$  Bluetooth 4.2
- Miracast

![](_page_15_Picture_17.jpeg)

#### Wireless module

#### Table 10. Wireless module specifications

![](_page_15_Picture_223.jpeg)

### <span id="page-16-0"></span>Audio

#### Table 11. Audio specifications

![](_page_16_Picture_140.jpeg)

![](_page_16_Picture_3.jpeg)

NOTE: Blu-ray support is only available in certain regions.

### <span id="page-17-0"></span>Media-card reader

#### Table 13. Media-card reader specifications

Cards supported SD card

Type **One SD-card slot** 

### Keyboard

#### Table 14. Keyboard specifications

Type

- Standard keyboard
- Backlit keyboard (optional)

Shortcut keys Shortcut keys Some keys on your keyboard have two symbols on them. These keys can be used to type alternate characters or to perform secondary functions. To type the alternate character, press Shift and the desired key. To perform secondary functions, press Fn and the desired key.

Ø

NOTE: Press Fn+Esc to switch the primary behavior of the function keys (F1–F12) between two modes – multimedia key mode and function key mode.

![](_page_17_Picture_14.jpeg)

NOTE: You can define the primary behavior of the shortcut keys by pressing Fn+Esc or by changing Function Key Behavior in System Setup.

[Keyboard shortcuts](#page-22-0)

### <span id="page-18-0"></span>Camera

#### Table 15. Camera specifications

Resolution

- Still image: 0.92 megapixel
- Video: 1280 x 720 (HD) at 30 fps

Diagonal viewing angle **1988** 25 degrees

## **Touchpad**

#### Table 16. Touchpad

Resolution

- Horizontal: 1228
- Vertical: 928

**Dimensions** 

DELI

- Height: 80 mm (3.15 in)
- Width: 105 mm (4.13 in)

### Touchpad gestures

For more information about touchpad gestures for Windows 10, see the Microsoft knowledge base article [4027871](https://support.microsoft.com/en-us/help/4027871/windows-10-touchpad-gestures) at [support.microsoft.com](https://support.microsoft.com/en-us).

### Power adapter

#### Table 17. Power adapter specifications

![](_page_18_Picture_144.jpeg)

<span id="page-19-0"></span>![](_page_19_Picture_114.jpeg)

### **Battery**

#### Table 18. Battery specifications

Type 3-cell "smart" lithium ion (42 WHr)

Dimensions:

![](_page_19_Picture_115.jpeg)

### <span id="page-20-0"></span>Video

#### Integrated Discrete **Controller** • Intel UHD Graphics 620 on computers shipped with 8<sup>th</sup> generation Intel Core i5/i7 processors • Intel HD Graphics 620 on computers shipped with 7<sup>th</sup> generation Intel Core i3/15/i7 processors • Intel HD Graphics 610 on computers shipped with Intel Pentium processor AMD Radeon 530 Memory Shared system memory Up to 4 GB GDDR5

#### Table 19. Video specifications

### **Display**

#### Table 20. Display specifications

![](_page_20_Picture_165.jpeg)

![](_page_20_Picture_6.jpeg)

<span id="page-21-0"></span>![](_page_21_Picture_133.jpeg)

### Computer environment

Airborne contaminant level: G1 as defined by ISA-S71.04-1985

#### Table 21. Computer environment

![](_page_21_Picture_134.jpeg)

\* Measured using a random vibration spectrum that simulates user environment.

† Measured using a 2 ms half-sine pulse when the hard drive is in use.

‡ Measured using a 2 ms half-sine pulse when the hard-drive head is in parked position.

## <span id="page-22-0"></span>Keyboard shortcuts

NOTE: Keyboard characters may differ depending on the keyboard language configuration. Keys used for shortcuts remain the same across all language configurations.

![](_page_22_Picture_69.jpeg)

#### Table 22. List of keyboard shortcuts

![](_page_22_Picture_4.jpeg)

![](_page_23_Figure_0.jpeg)

# <span id="page-24-0"></span>Getting help and contacting Dell

## Self-help resources

You can get information and help on Dell products and services using these self-help resources:

#### Table 23. Self-help resources

Information about Dell products and services

Dell Help & Support app

Troubleshooting information, user manuals, setup instructions, product specifications, technical help blogs, drivers, software updates, and so on.

Dell knowledge base articles for a variety of computer concerns.

Learn and know the following information See Me and My Dell at [www.dell.com/](http://www.dell.com/support/manuals) about your product:

- Product specifications
- Operating system
- Setting up and using your product
- Data backup
- Troubleshooting and diagnostics

#### [www.dell.com](http://www.dell.com)

![](_page_24_Picture_17.jpeg)

Accessing help In Windows search, type Help and Support, and press Enter.

Online help for operating system [www.dell.com/support/windows](http://www.dell.com/support/windows) [www.dell.com/support/linux](http://www.dell.com/support/linux)

[www.dell.com/support](http://www.dell.com/support)

- 1 Go to [www.dell.com/support](http://www.dell.com/support).
- 2 Type the subject or keyword in the Search box.
- 3 Click **Search** to retrieve the related articles.

## [support/manuals](http://www.dell.com/support/manuals).

To locate the *Me and My Dell* relevant to your product, identify your product through one of the following:

Select Detect Product.

![](_page_24_Picture_27.jpeg)

- <span id="page-25-0"></span>• Factory and system restore
- BIOS information
- Locate your product through the drop-down menu under **View** Products.
- Enter the **Service Tag number** or Product ID in the search bar.

### Contacting Dell

To contact Dell for sales, technical support, or customer service issues, see [www.dell.com/contactdell.](http://www.dell.com/contactdell)

![](_page_25_Picture_6.jpeg)

NOTE: Availability varies by country and product, and some services may not be available in your country.

![](_page_25_Picture_8.jpeg)

NOTE: If you do not have an active internet connection, you can find contact information on your purchase invoice, packing slip, bill, or Dell product catalog.